## **iPad IMAP Instructions**

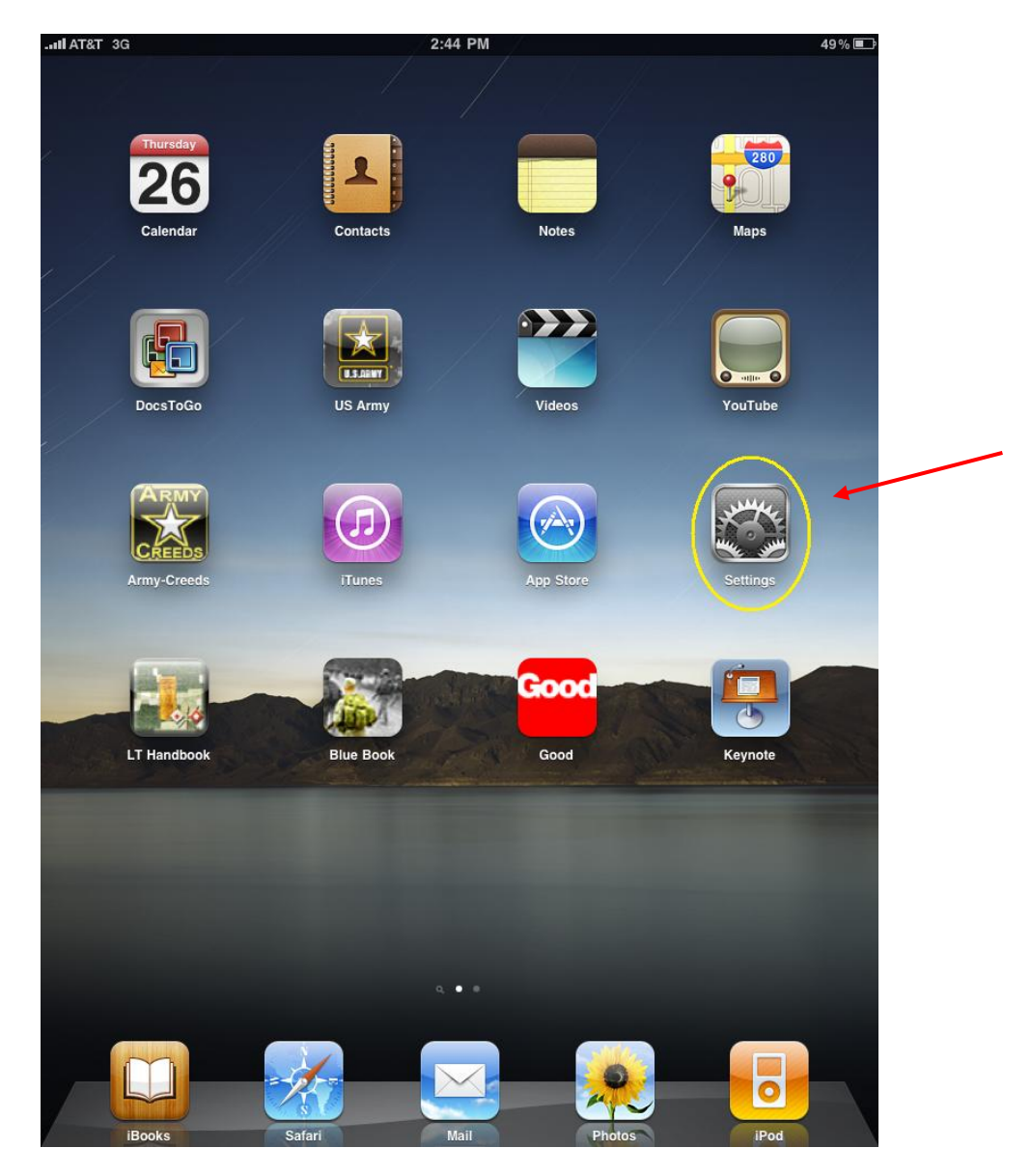

**Click the 'Settings' app icon.**

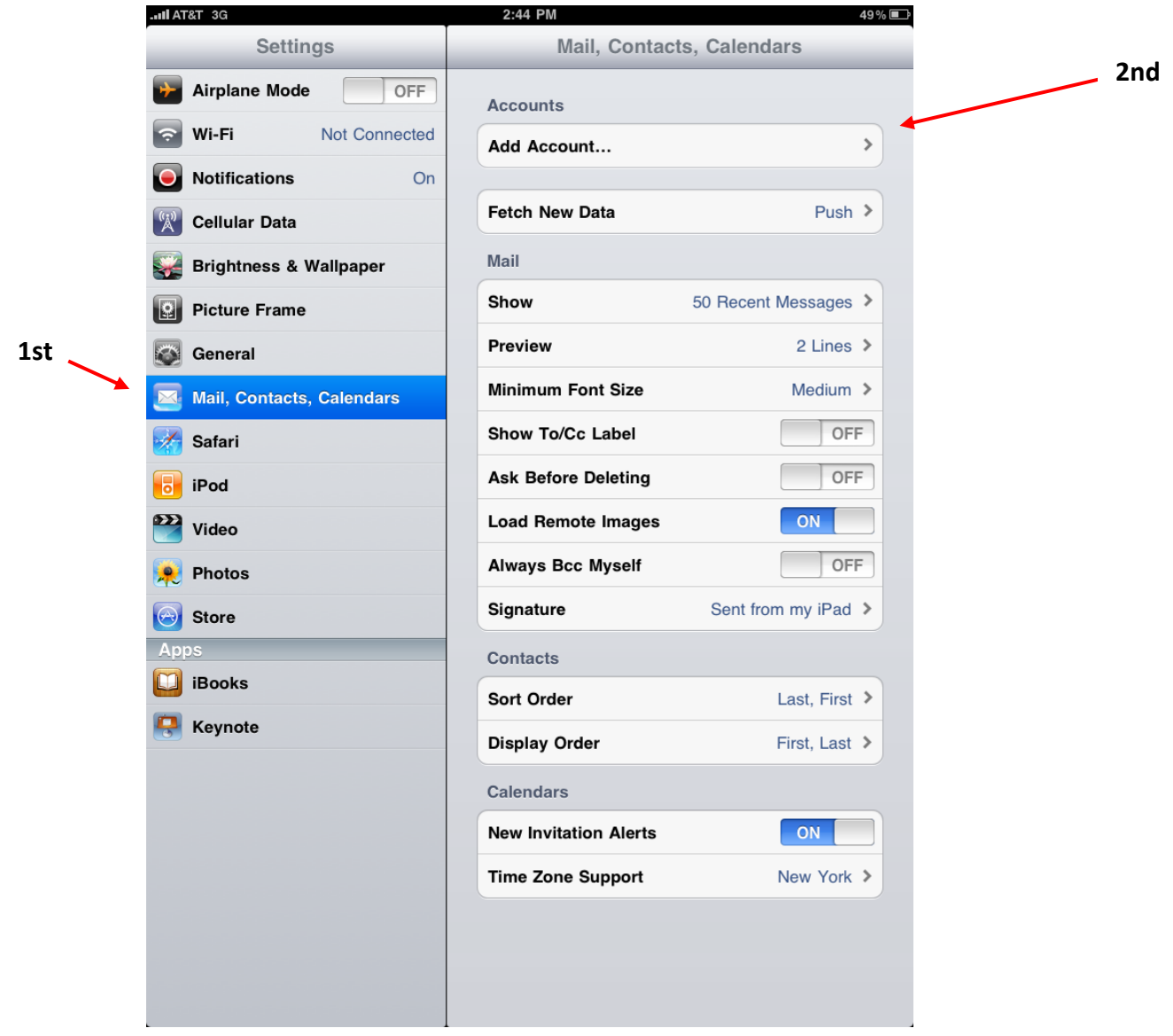

**Select 'Mail, Contacts, Calendars' and then click 'Add Account…'.**

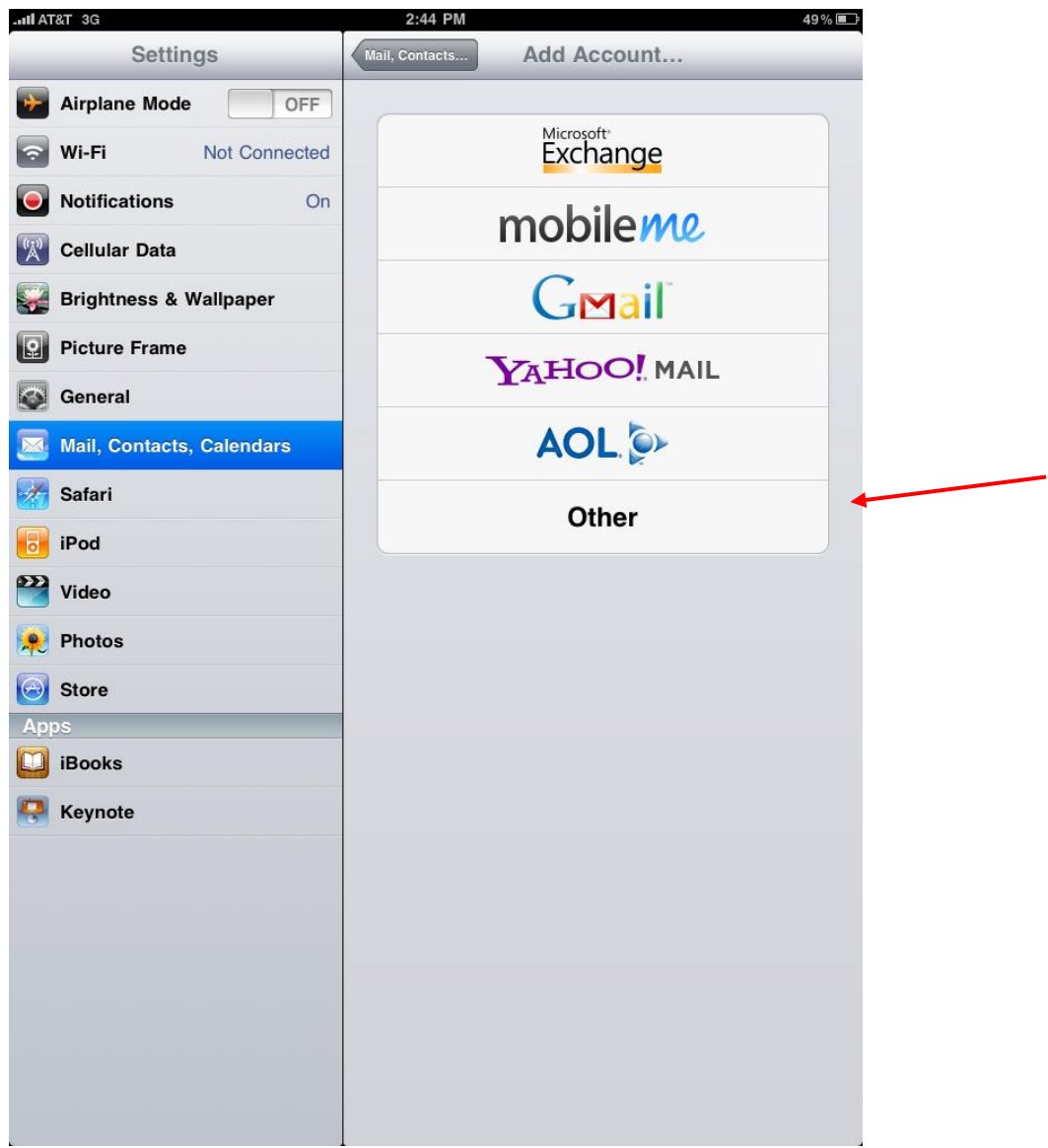

**Select option 'Other'.**

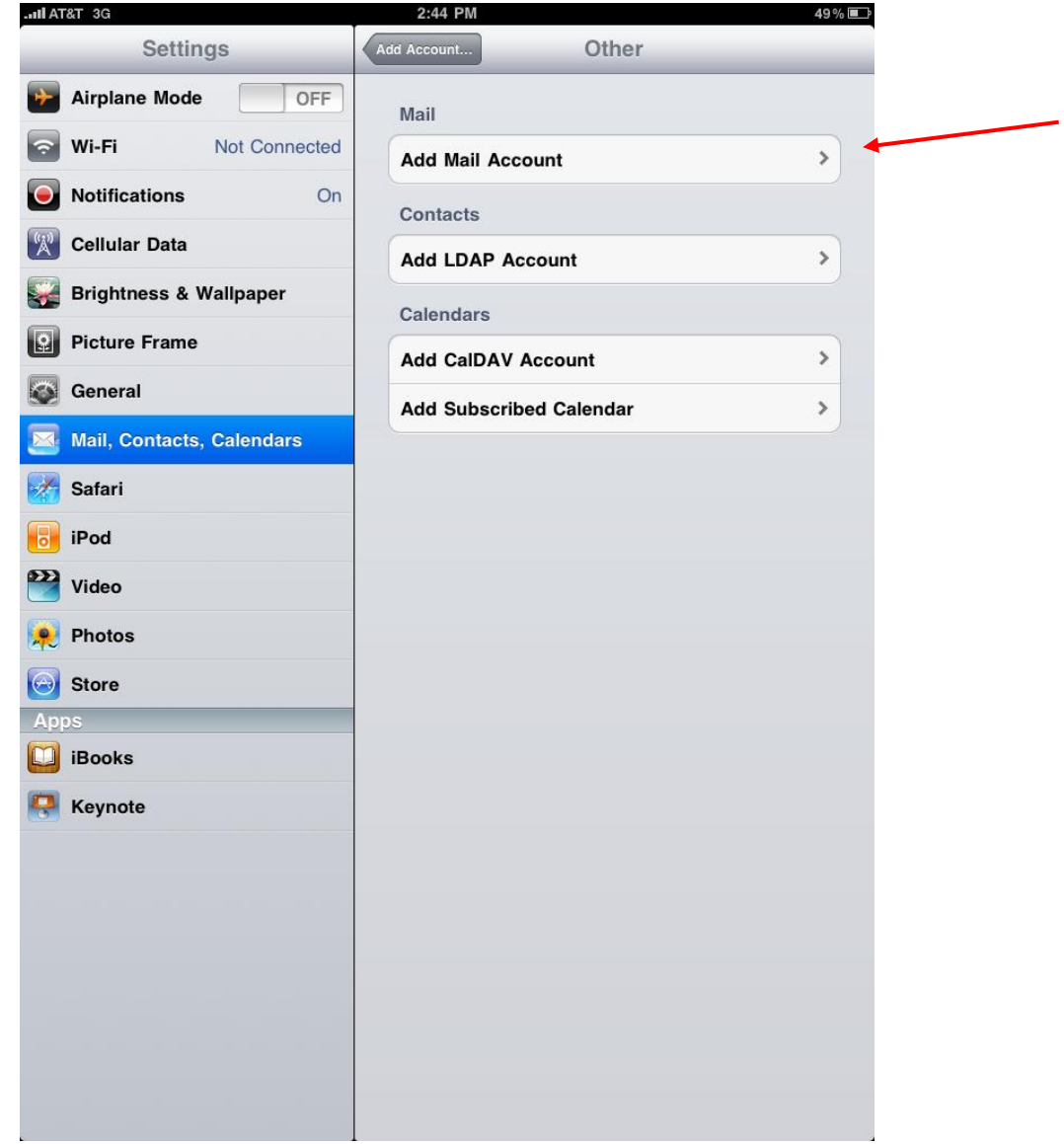

**Select 'Add Mail Account'.**

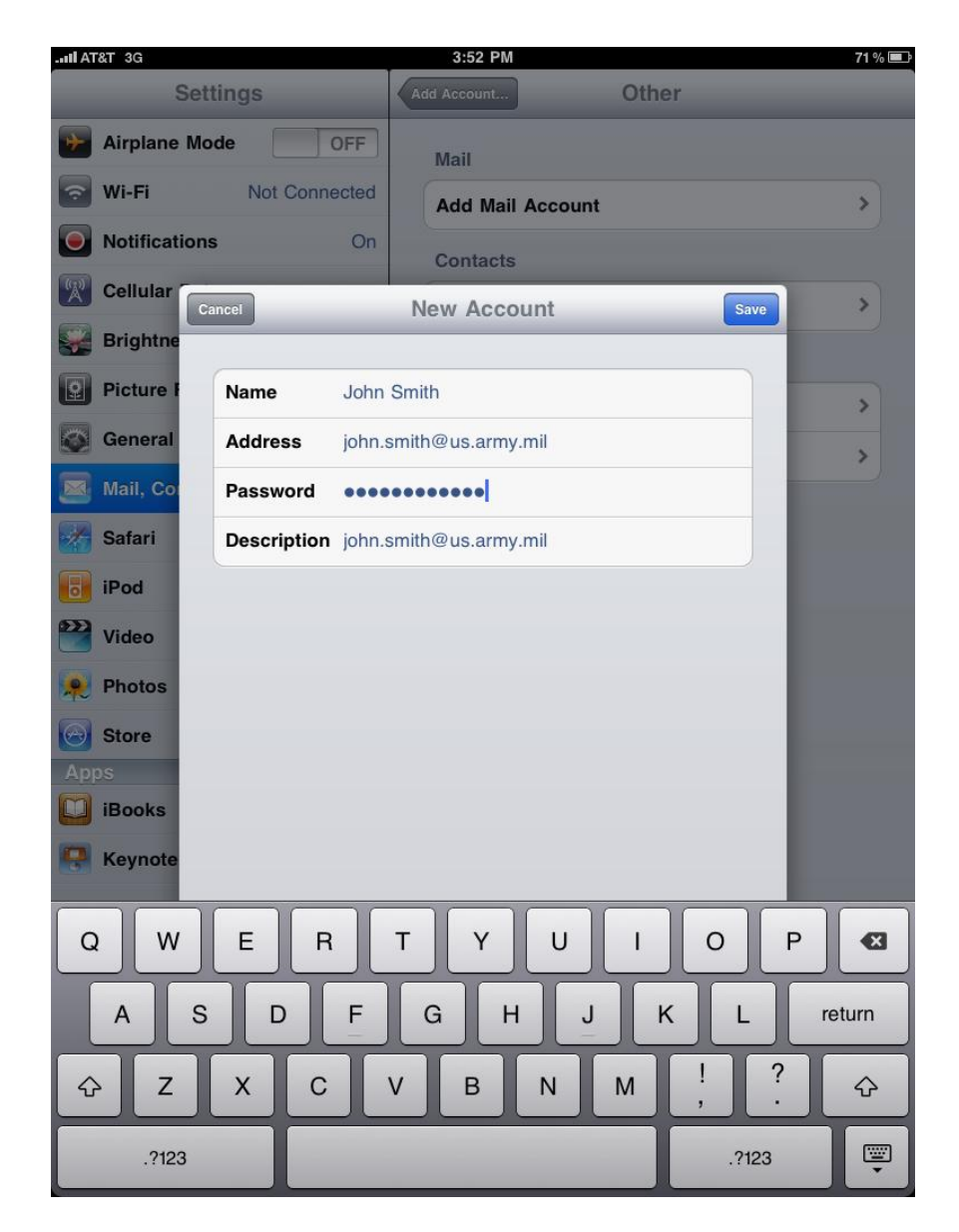

**Type in your name, your AKO email address, your AKO password, and an account description(optional). Then click 'Save'.**

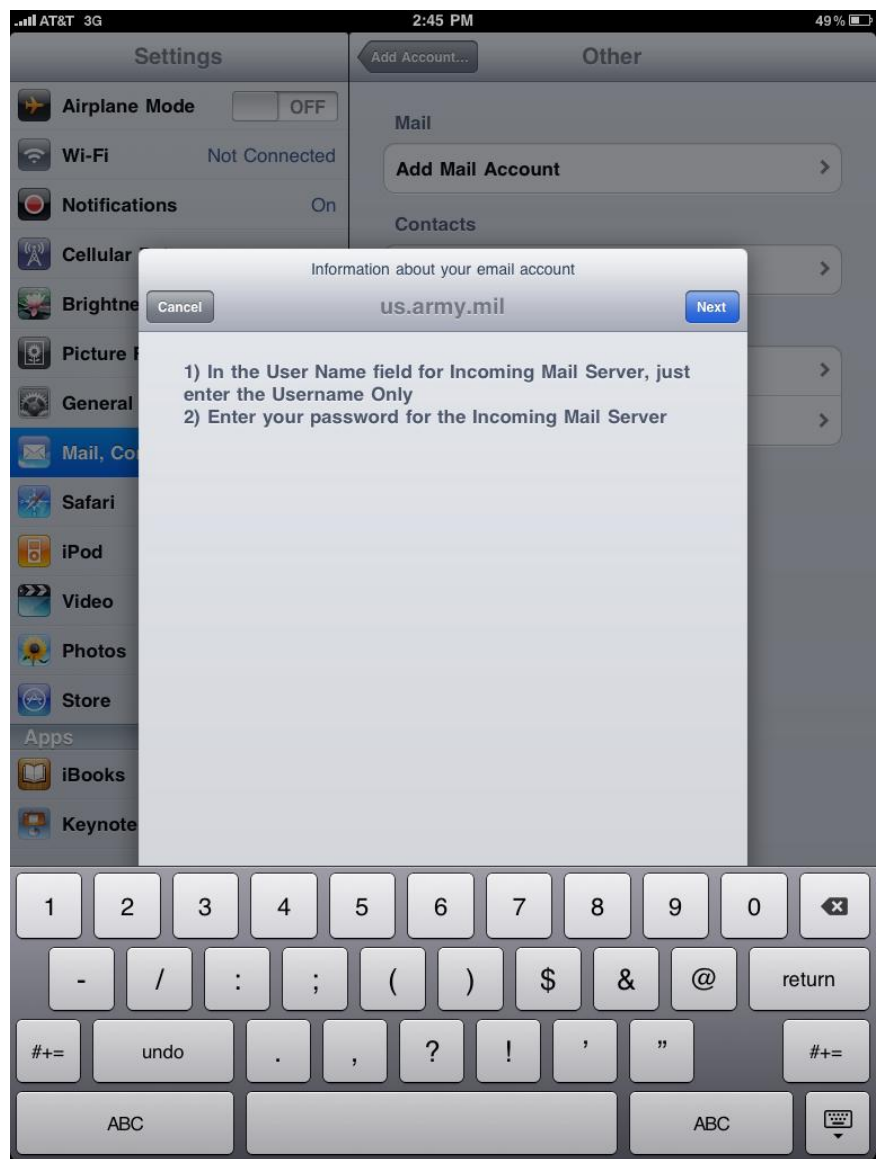

**Click 'Next'.**

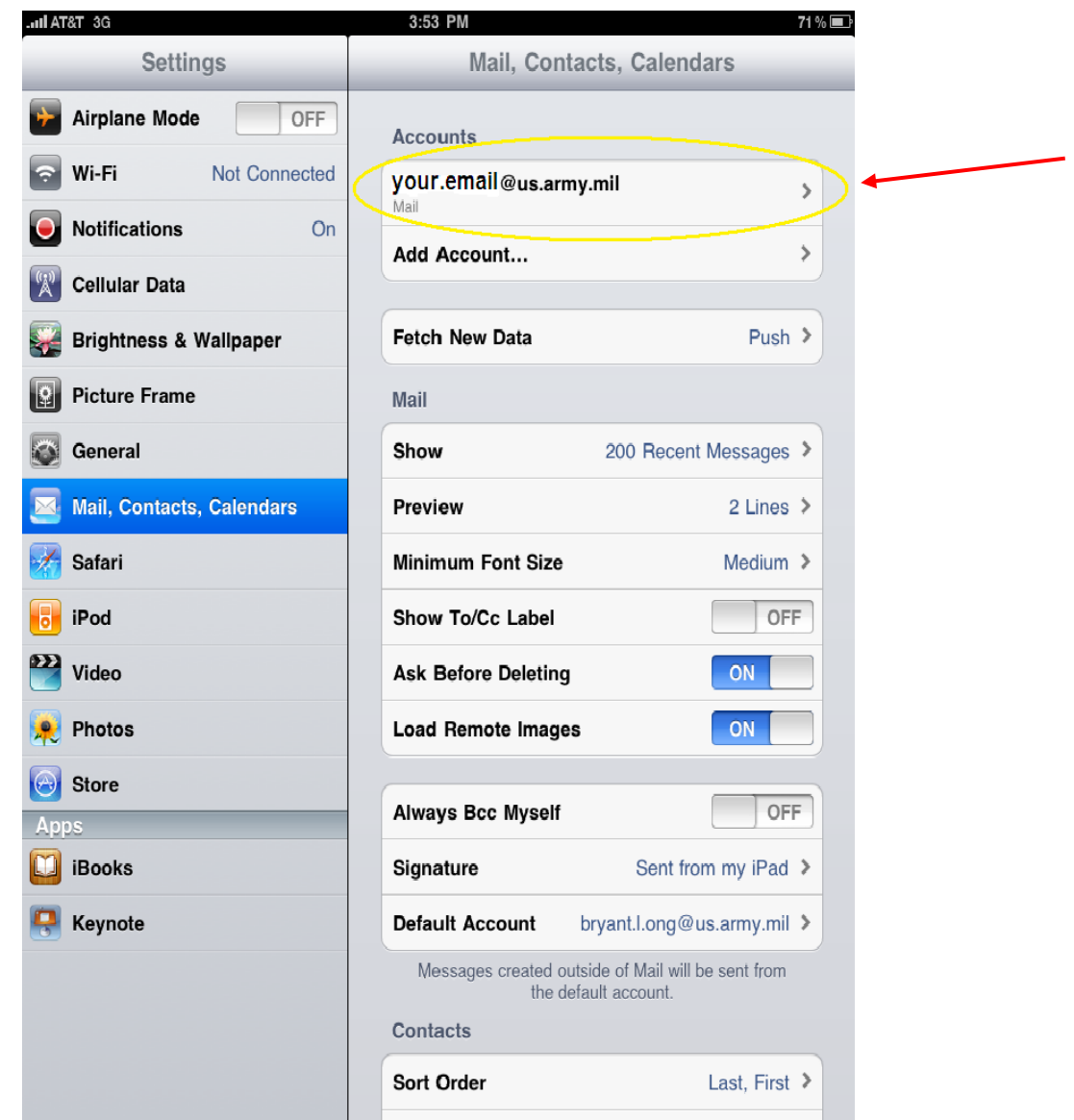

**You should see a new account created with your email address on the right-hand side.**

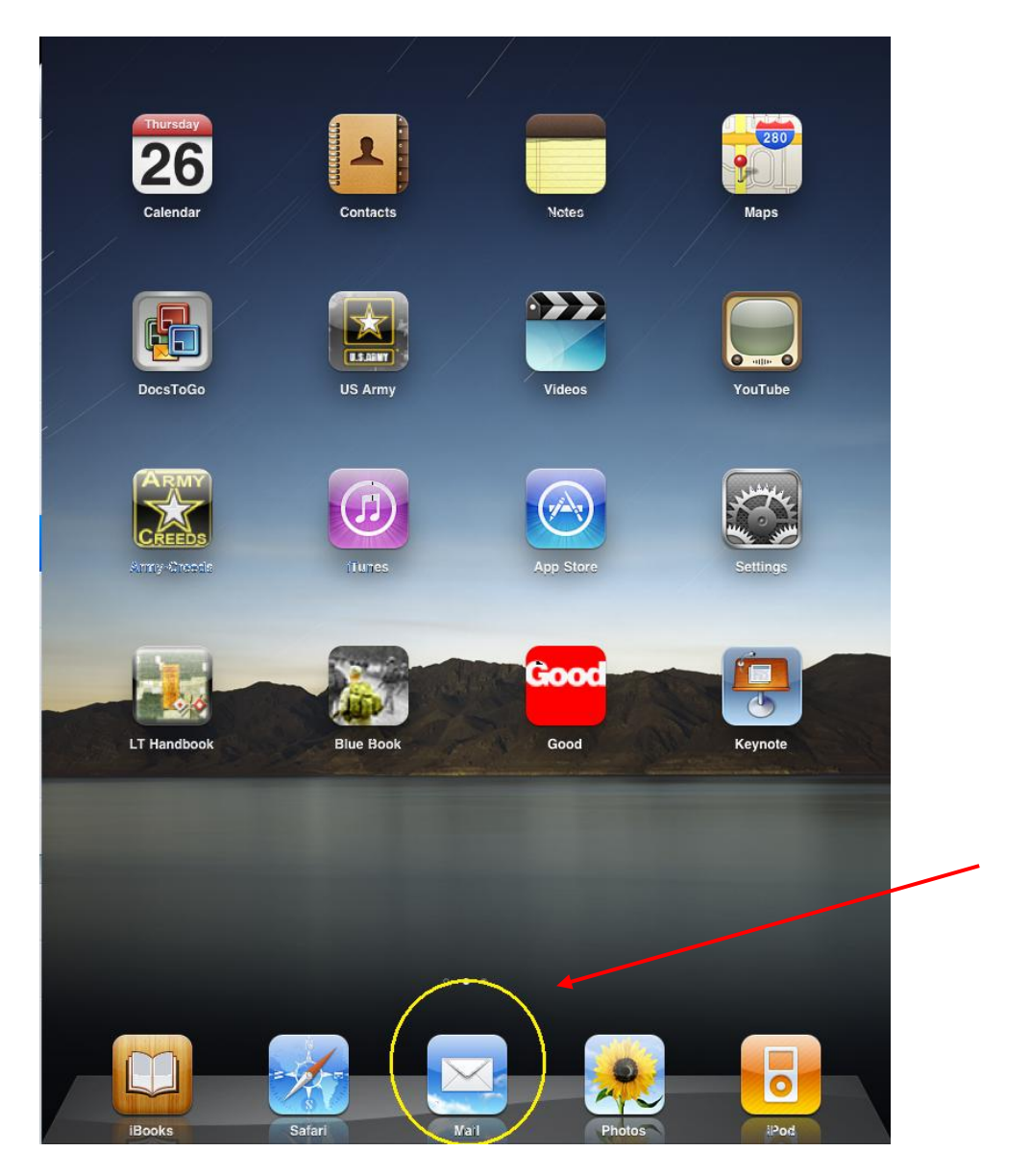

**Go back to your Home Screen and now you can access your AKO email using the**

**iPad Mail app.**